# How to Find T10's Serial Number and upgrade firmware

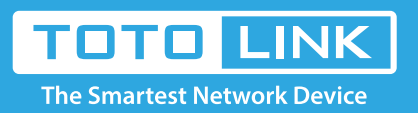

# Set up steps

It is suitable for: **T10**

#### **STEP-1:Guide for Hardware Version**

For most TOTOLINK routers, you can see two bar coded stickers underneath each device, the character string will begin with Model No.(T10) and end with the serial number for each device. See below.

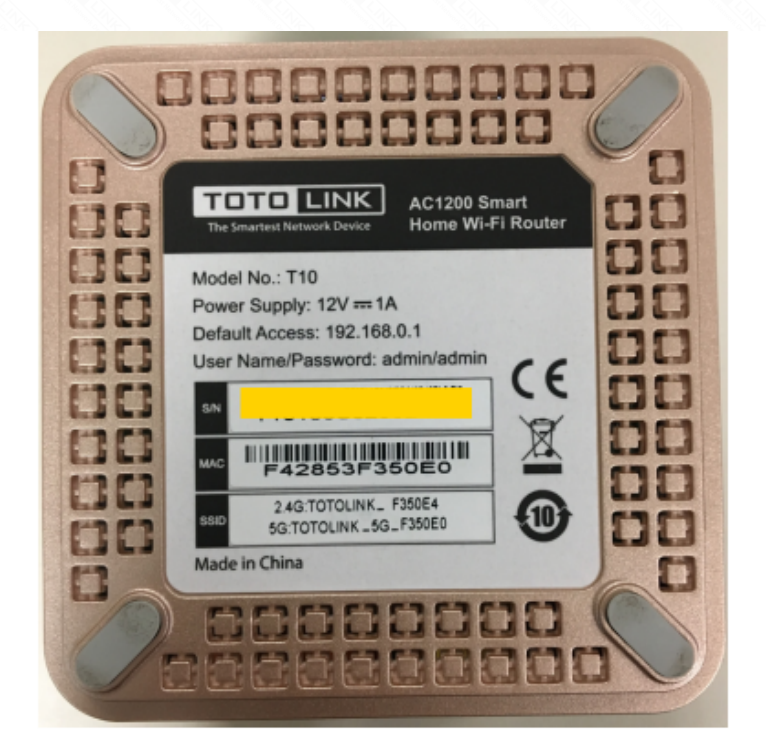

WWW.0186802952.V2.0

## **TOTOLINK Model**

### **V2.0=Hardware Version**

#### **STEP-2: Download Firmware**

**S/N** 

Open browser, enter www.totolink.net. Download the required files.

For example, if your hardware version is V2.0 , please download V2 version.

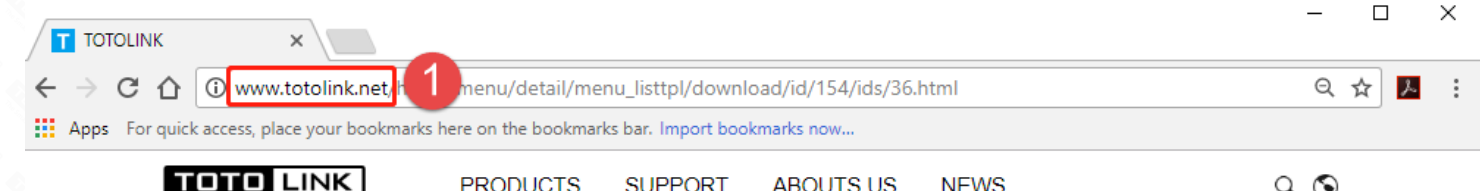

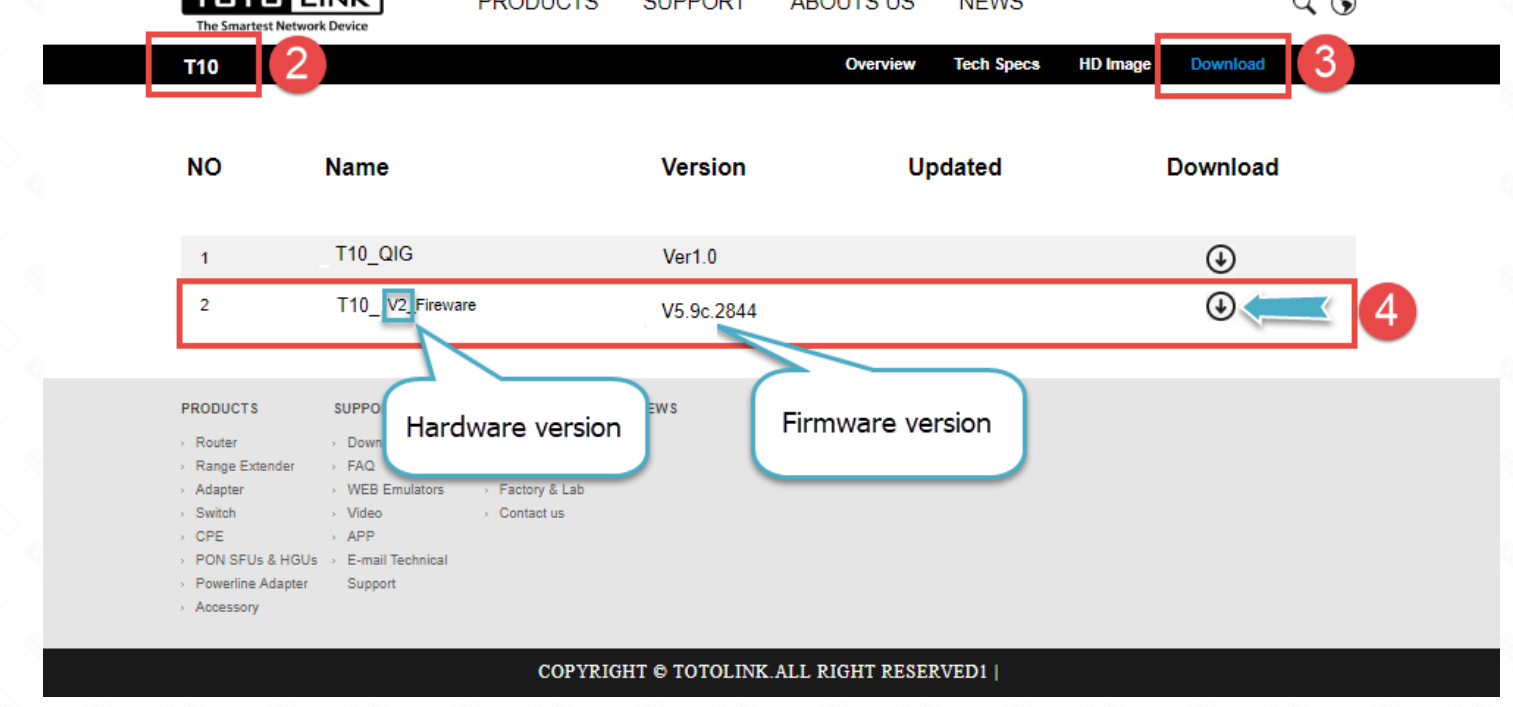

#### **STEP-3: Unzip the file**

The correct upgrade file name is suffixed with "**web**".

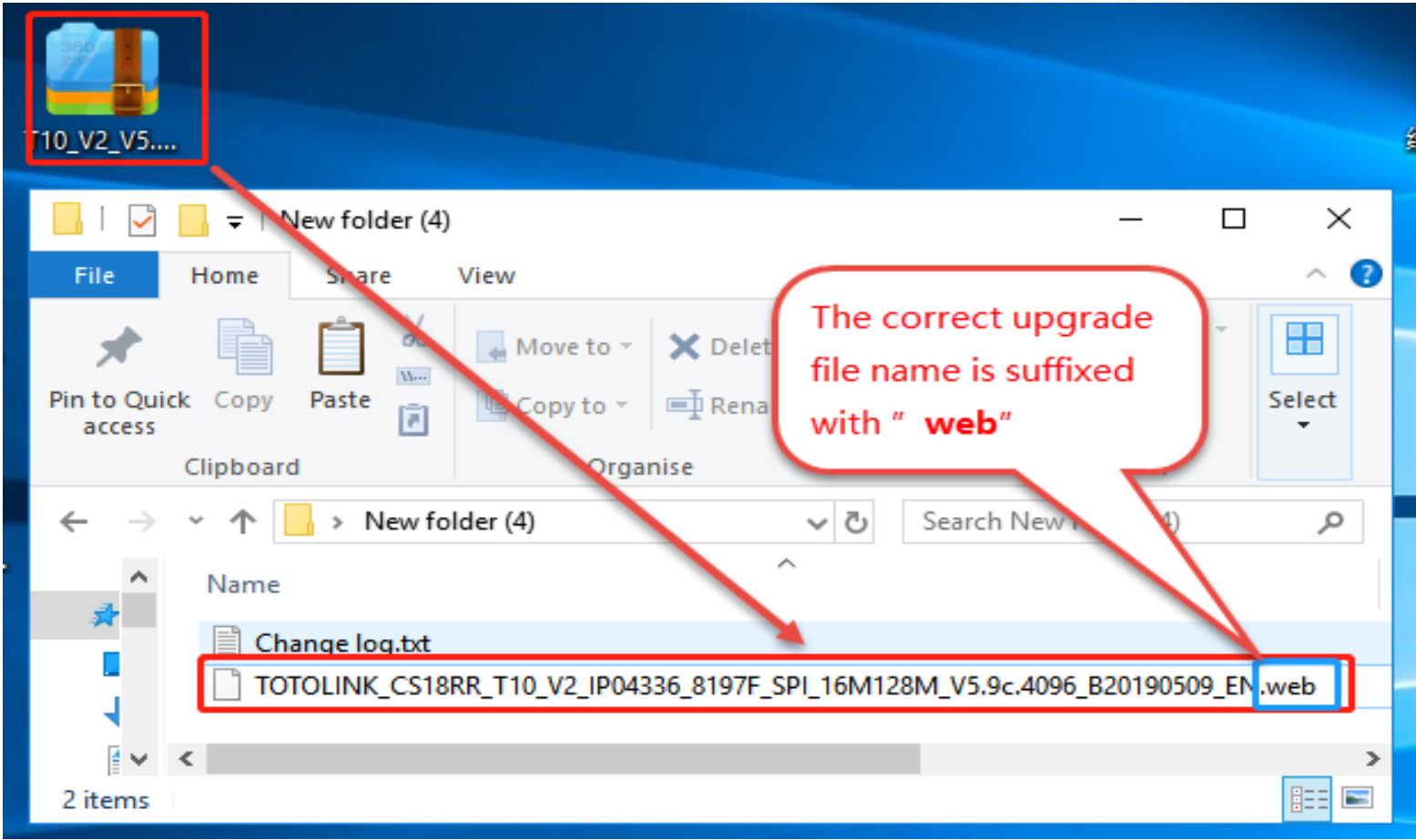

#### **STEP-4: Upgrade Firmware**

**O** Click Management->upgrade firmware. <br> **O** Click Management->upgrade firmware. <br>
<br>
<br> **2** With configuration upgrade (if selected, the router will be restored to the factory configuration). <sup>3</sup>Choose the firmware file you want to upload. Finally <sup>4</sup>Click Upgrade button. Wait for a few minutes while the firmware is updating, and the router will restart automatically.

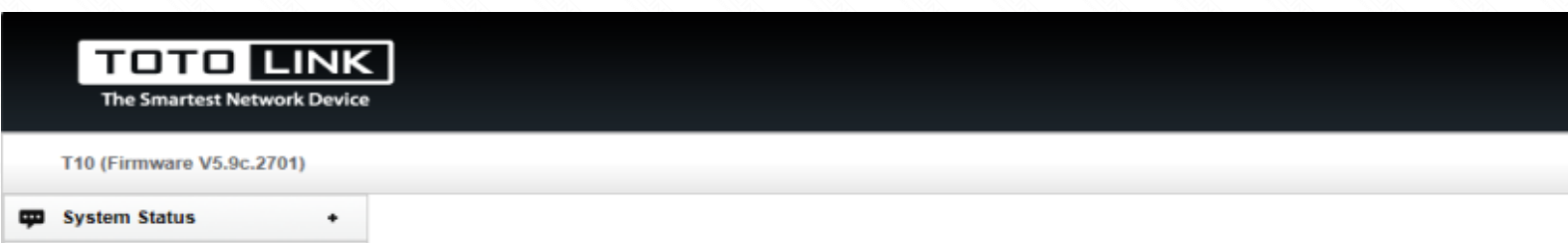

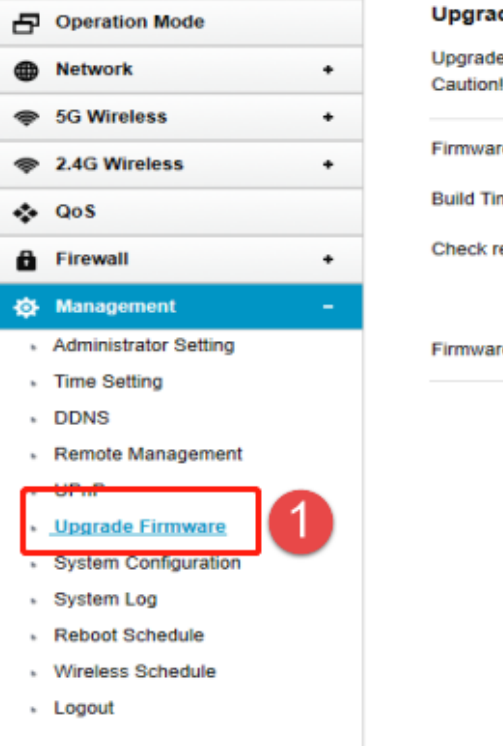

#### **Upgrade Firmware**

Upgrade the firmware to obtain new functionality. It takes about 1 minute to upload and upgrade flash and be patient please. Caution! Do not power off or disconnect the network during the upgrade process. Doing so may cause damage to the machine.

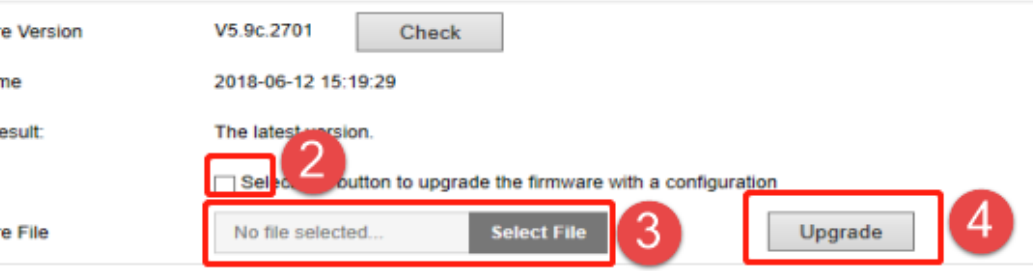

#### Notice:

1. DO NOT power off the device or close the browser window while uploading as it may crash the system. 2. When downloading the correct firmware update, you'll want to extract and upload the Web File format type.